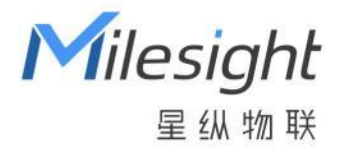

# 智能水浸传感器

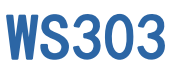

用户手册

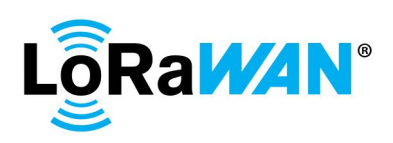

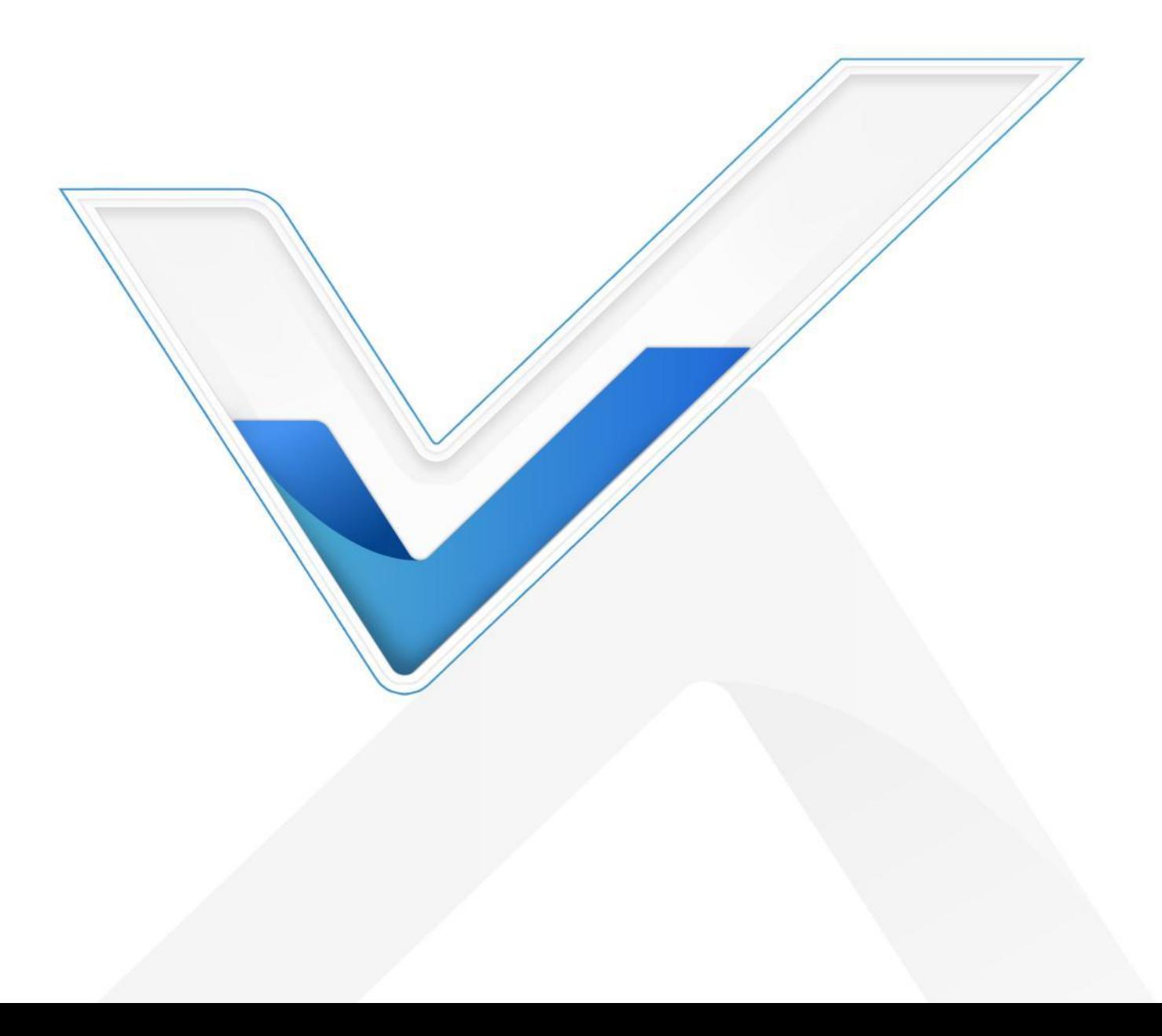

## **安全须知**

 $M$ ilesight

- 为保护产品并确保安全操作,请遵守本使用手册。如果产品使用不当或者不按手册要求使用,本 公司概不负责。
- 严禁改装本产品。
- 请勿将产品放置在不符合工作温度、湿度等条件的环境中使用,远离冷源、热源和明火。
- 拆卸外壳时请勿遗漏内部的电子元件。
- 请勿使产品受到外部撞击或震动。
- 请勿将产品电池装反,否则可能导致产品烧坏。
- 为了您的设备安全,请及时修改设备默认密码(123456)。

## **产品符合性声明**

WS303 符合 CE, FCC 和 RoHS 的基本要求和其他相关规定。

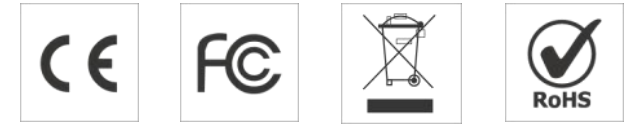

**版权所有© 2011-2023 星纵物联 保留所有权利。**

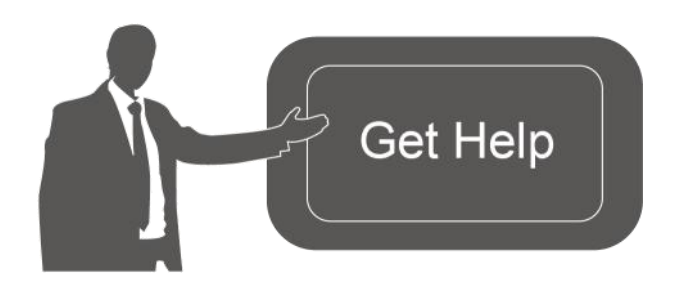

如需帮助,请联系 星纵物联技术支持: 邮箱:contact@milesight.com 电话: 0592-5023060 传真: 0592-5023065 地址:厦门市集美区软件园三期 C09 栋

## **文档修订记录**

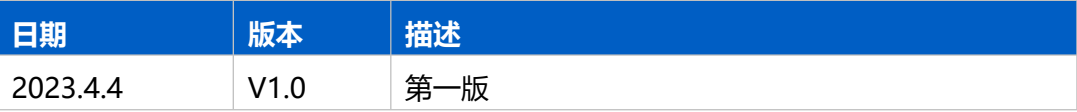

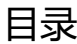

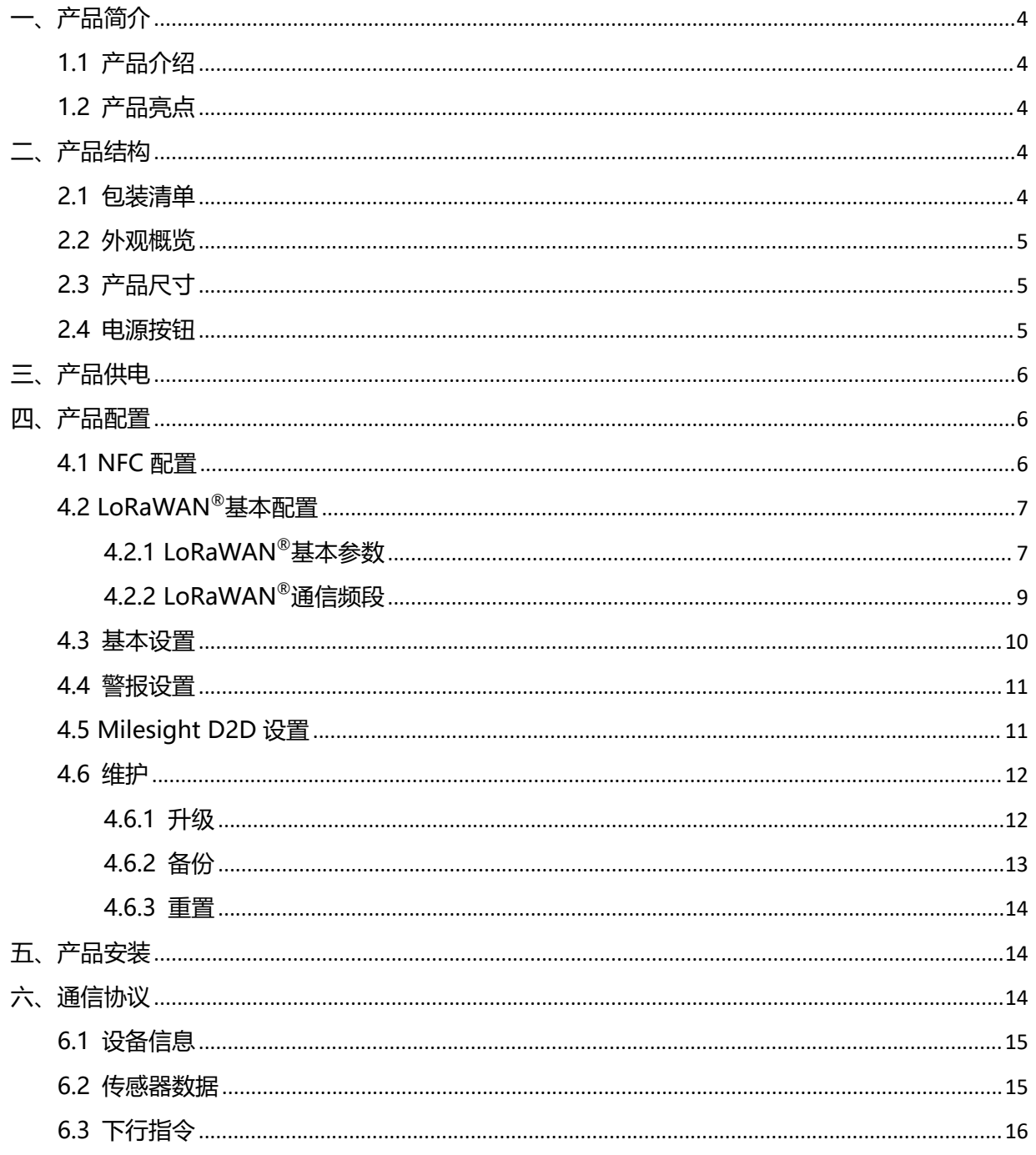

# <span id="page-3-0"></span>**一、产品简介**

Milesight

#### <span id="page-3-1"></span>**1.1 产品介绍**

星纵物联 WS303 是一款小巧耐用的一体式智能水浸传感器, 利用液体导电性原理, 通过电极检 测漏水情况。一旦发生漏水,WS303 将立即触发本地蜂鸣器报警,并及时告警到平台端。

WS303 基于 LoRa®无线技术,支持标准 LoRaWAN®组网通信,具有通信距离远,功耗低等特 点。产品内置一颗 590 毫安时纽扣电池供电,续航可达 3 年以上。此外, WS303 支持与星纵物联 LoRaWAN®网关及星纵云平台结合,实现远程数据监控和管理。WS303 具备 IP67 高防护等级,坚 固耐用且不失美观时尚,可广泛应用于精密机房、博物馆、图书馆、档案馆等场景的漏水检测。

## <span id="page-3-2"></span>**1.2 产品亮点**

- 高灵敏检测:水位超 0.5mm 即可触发报警,快速准确地感知漏水情况
- 双重报警:支持本地蜂鸣器报警和远程报警,帮助及早发现险情并处理
- 一体式结构: 检测探头与机身呈一体式结构, 结构紧凑目无多余线缆, 即装即用
- 外观设计精巧:外壳采用弧形设计,坚固耐用圆润小巧,不仅防摔防碾压,还可避免被宠物叼走
- 防护等级高: 防护等级高达 IP67, 且主板喷涂三防漆, 能够有效防潮, 适用各种恶劣环境
- 电池寿命长:使用 1 颗 590 毫安时纽扣电池,续航可达 3 年以上
- 灵活安装:使用 3M 胶贴即可将设备轻松固定在地面或靠墙安装
- D2D 快速联动: 支持通过星纵物联 Milesight D2D 协议实现设备间无网关直接通信, 可快速联 动相关装置,如关闭水阀门并切断周边电路
- 简单易用:支持手机 NFC 快速配置
- 兼容性好:兼容标准 LoRaWAN®网关和第三方网络服务器平台,支持自组网
- 管理一体化:快速对接星纵物联 LoRaWAN®网关和星纵云平台,无需额外配置

# <span id="page-3-3"></span>**二、产品结构**

#### <span id="page-3-4"></span>**2.1 包装清单**

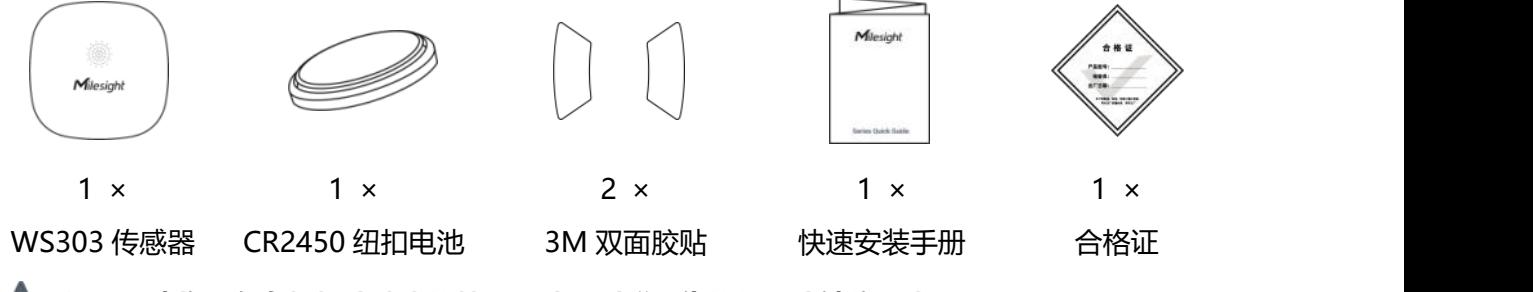

**如果上述物品存在损坏或遗失的情况,请及时联系您的代理或销售代表。**

# <span id="page-4-0"></span>**2.2 外观概览**

Milesight

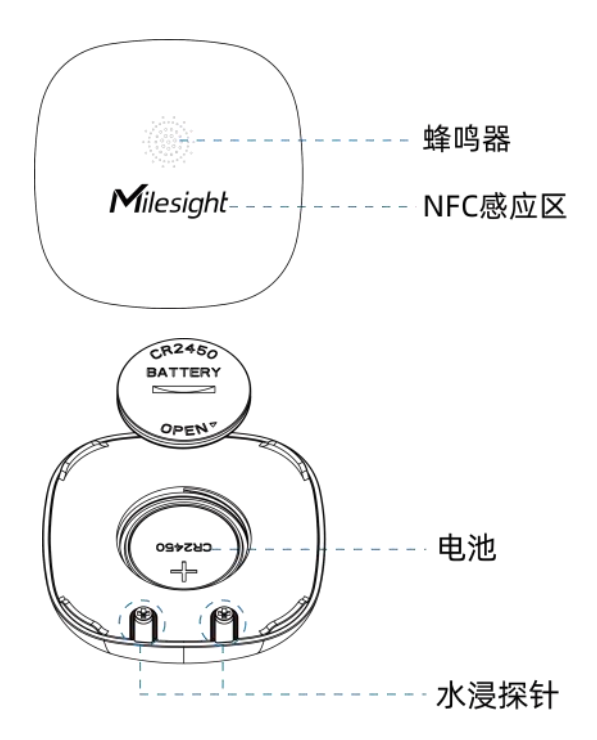

<span id="page-4-1"></span>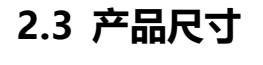

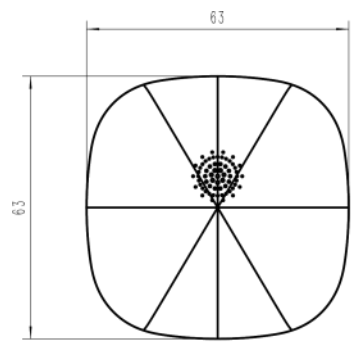

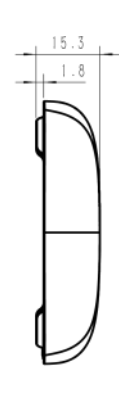

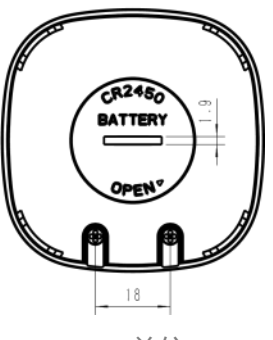

单位:mm

# <span id="page-4-2"></span>**2.4 电源按钮**

正常情况下建议使用 NFC 配置, 如遇紧急情况, 可拆开设备后盖取出电池, 使用产品内置电源按钮 手动开关和配置。

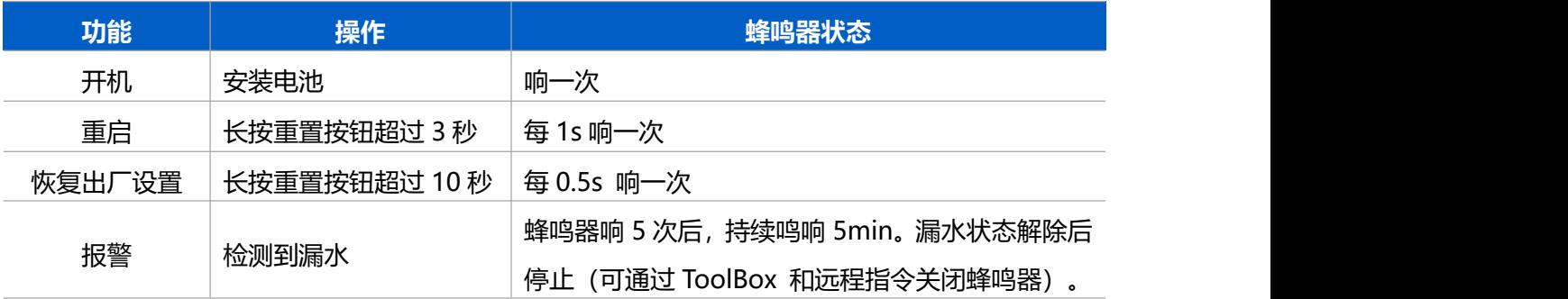

Milesight

# <span id="page-5-0"></span>**三、产品供电**

- 1. 用硬币 (或者其他尺寸匹配的工具) 插入设备后盖的凹槽内, 逆时针旋转拧开电池盖。
- 2. 将电池正极朝上安装到设备的电池座内,电池装入后设备立即自动开机。
- 3. 将电池盖放回并顺时针拧紧。

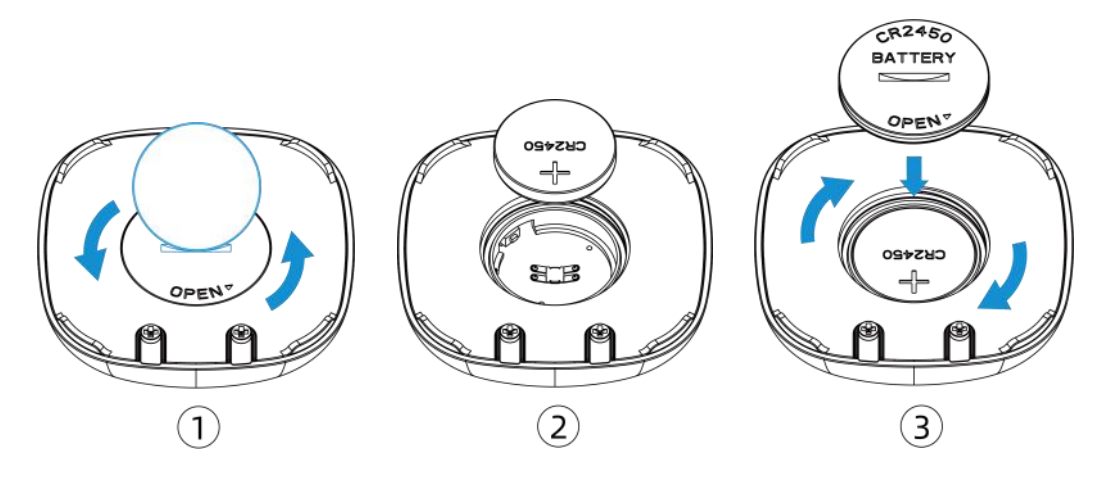

# <span id="page-5-1"></span>**四、产品配置**

## <span id="page-5-2"></span>**4.1 NFC 配置**

设备支持使用手机的 NFC 功能完成配置。

#### **配置准备:**

- 手机(支持 NFC)
- Milesight ToolBox App: 可在星纵物联官网 (Android 系统) 或苹果商店 (IOS 系统) 下载 **配置步骤:**
- 1. 开启手机 NFC 功能后打开 Milesight ToolBox App;
- 2. 将手机的 NFC 区域紧贴在产品正面的 NFC 感应区几秒不动, 即可获取产品的基本信息;
- 3. 在 App 上设置后紧贴产品的 NFC 感应区即可完成配置。第一次使用手机为设备配置时需要输入 密码进行验证,默认密码:123456。

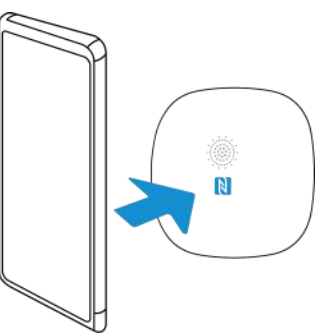

#### **注意:**

(1) 不同安卓手机的 NFC 区域不同,大致位于背部摄像头周围,具体请查询手机说明书或咨询相关

客服。

(2) NFC 读写失败后,请将手机暂时远离设备再贴到设备上尝试。

(3) 设备也支持使用星纵物联专用 NFC 读卡器连接电脑进行配置,可联系星纵物联工作人员购买。

此外,设备还支持通过内置 TTL 串口连接电脑完成配置。

# <span id="page-6-0"></span>**4.2 LoRaWAN ®基本配置**

设备连接到 LoRaWAN<sup>®</sup>网络前需要设置相关网络通信参数,请根据如下步骤完成 LoRaWAN<sup>®</sup>网络 配置。

## <span id="page-6-1"></span>**4.2.1 LoRaWAN ®基本参数**

打开 ToolBox App 的"设置->LoRaWAN<sup>®</sup>设置"菜单,设置设备的入网类型、Class 类型以及配置 入网所需的 App EUI、应用程序密钥等参数。以下参数可以保持默认不变但必须和网络服务器上的 配置相同。

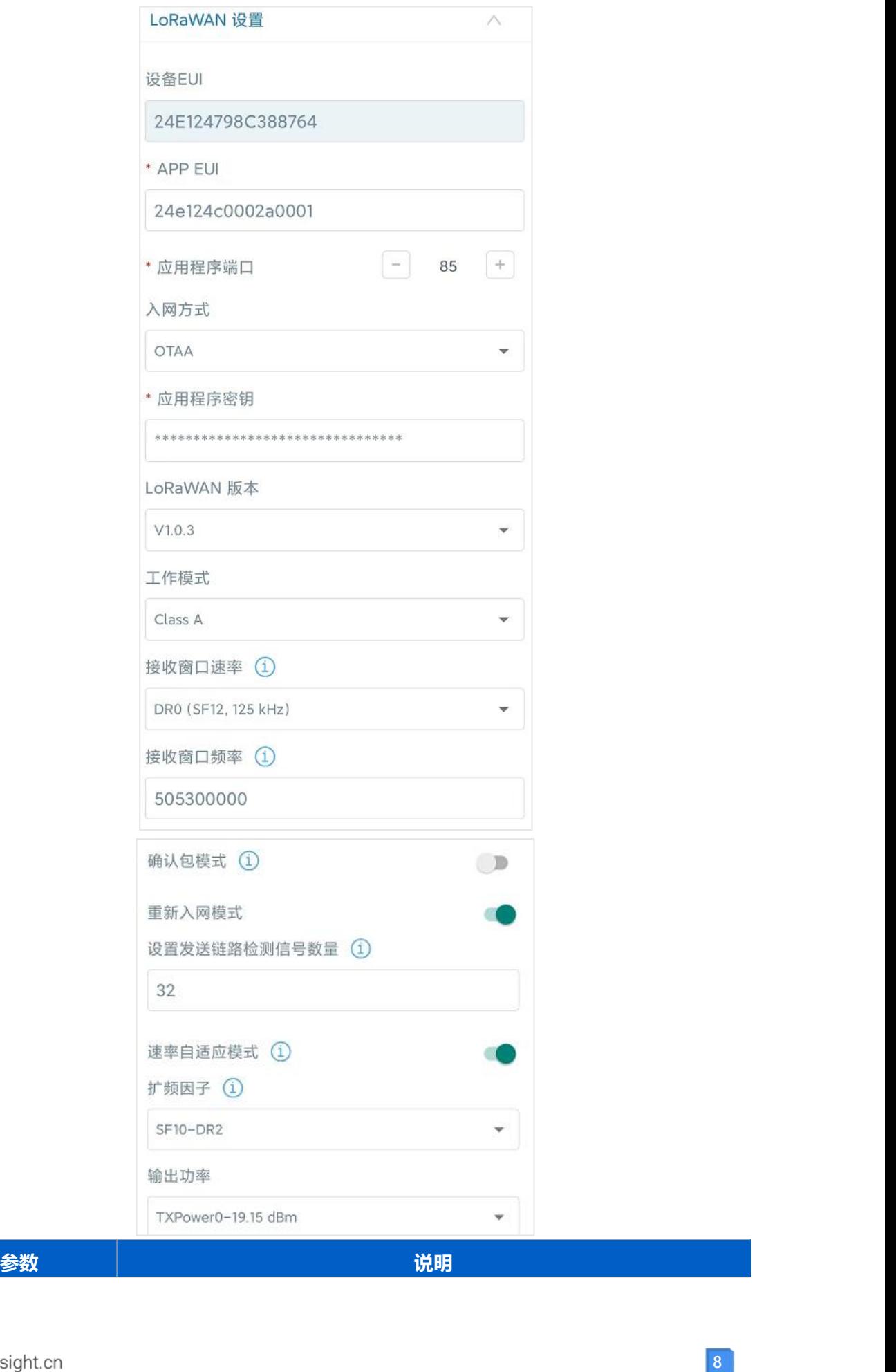

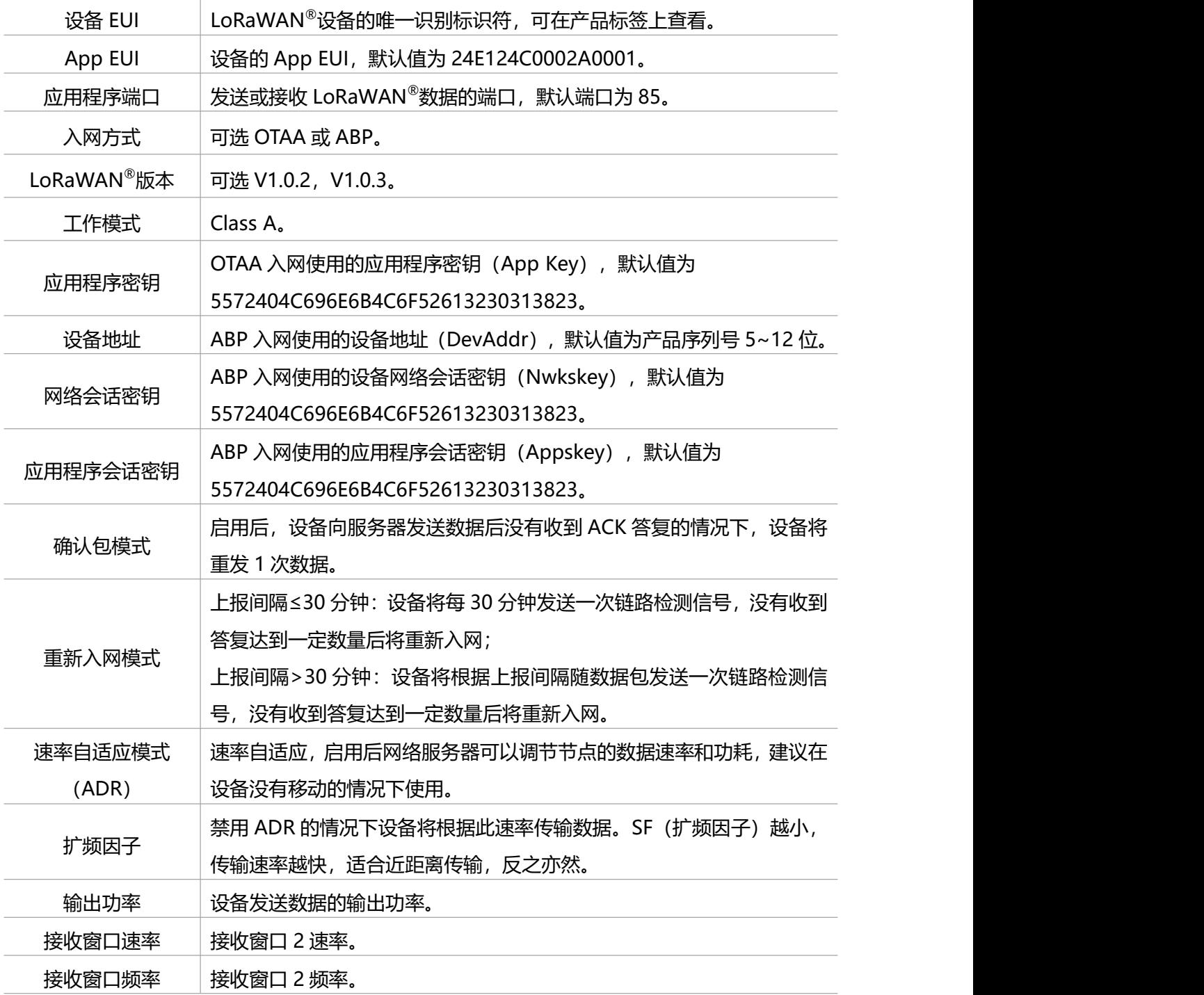

**注意:**

(1) 如采购大量设备, 可联系星纵物联获取设备 EUI 等参数表格。

(2) 如需随机 App Key 请在购买前联系星纵物联相关工作人员。

(3) 如使用星纵云管理设备, 请使用 OTAA 入网。

(4) 仅 OTAA 入网类型下支持重新入网模式。

## <span id="page-8-0"></span>**4.2.2 LoRaWAN ®通信频段**

 $M$ ilesight

在 ToolBox App 的"设置->LoRaWAN<sup>®</sup>设置"菜单,设置设备发送数据使用的 LoRa<sup>®</sup>频段,一般 必须和 LoRaWAN ®网关使用的频段匹配。设备可选标准通道模式和单通道模式。 **标准通道:**可根据实际需求配置多个通道;

**单通道:**仅支持配置 1 个通道,启用单通道模式时将无法使用 ADR 功能。

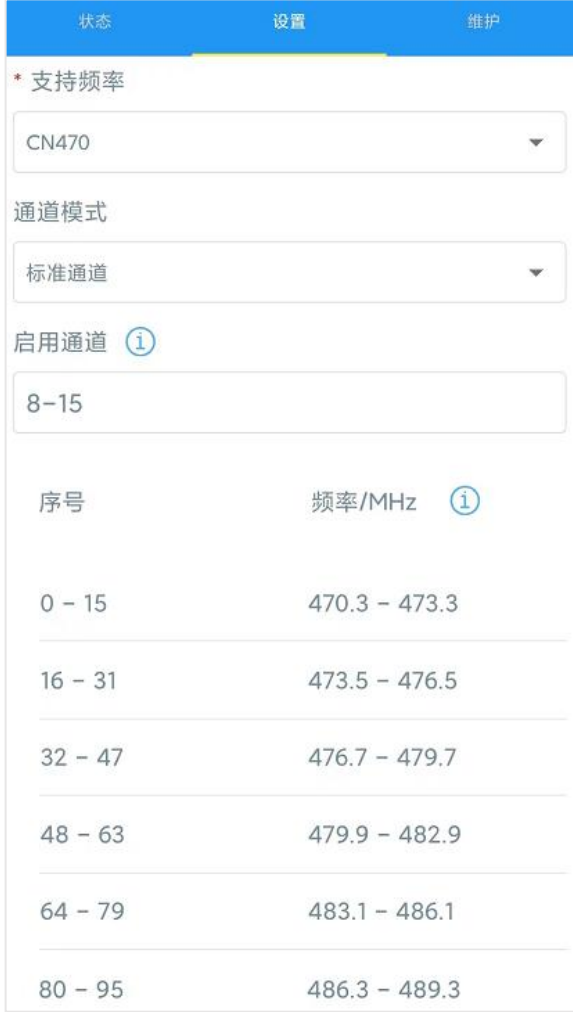

#### **配置示例:**

40:启用通道 40 1, 40: 启用通道 1 和通道 40 1-40: 启用通道 1-40 1-40, 60: 启用通道 1-40 和 60 All: 启用所有通道 空: 禁用所有通道

## <span id="page-9-0"></span>**4.3 基本设置**

打开 ToolBox App 的"设置->常用设置"菜单设置上报间隔等参数。

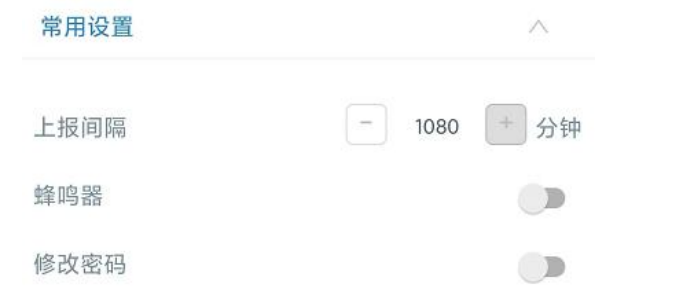

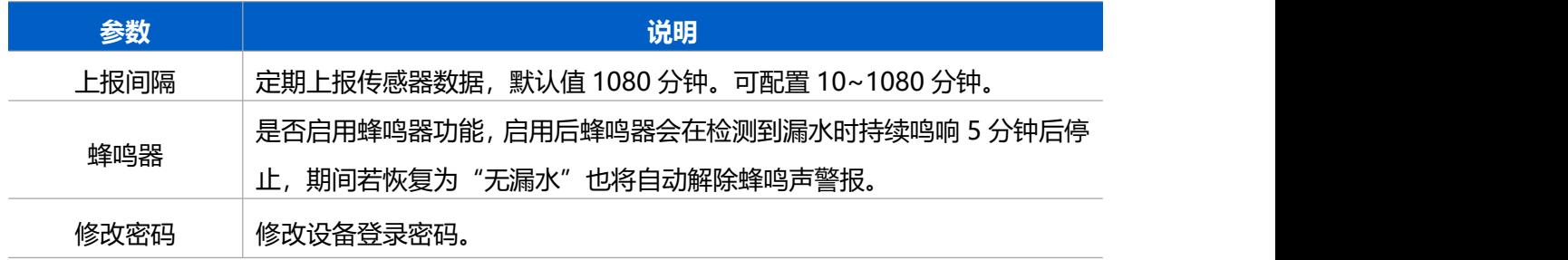

# <span id="page-10-0"></span>**4.4 警报设置**

打开 ToolBox App 的"设置->警报设置"菜单,设置**漏水**时的报警次数和间隔。

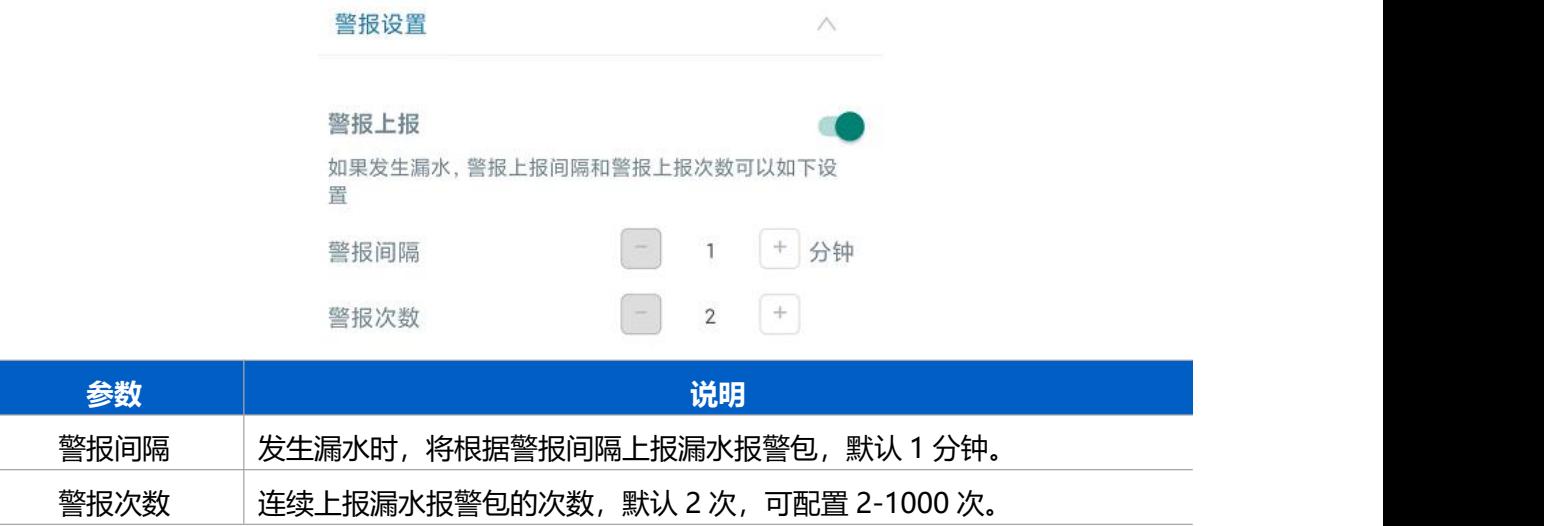

# <span id="page-10-1"></span>**4.5 Milesight D2D 设置**

星纵物联自主开发的 Milesight D2D 协议支持星纵物联 LoRaWAN ®终端设备之间的无网关直接通 信。WS303 可以作为 D2D 主控端设备发送控制命令给 D2D 被控端设备。 **配置步骤:**

- 1. 启用 D2D 功能;
- 2. 配置 D2D 密钥、D2D 通信速率/频率(即 LoRaWAN ®接收窗口 2 速率/频率);**注意:**三者均 要与被控端配置保持一致

3. 启用传感器不同状态下的 D2D 功能并配置相应的控制命令。

#### **配置示例:**

 $M$ ilesight

当设备检测到漏水,将发送 D2D 信号(0011)给被控端,之后再发送一个 LoRaWAN<sup>®</sup>数据包(漏 水报警包)给网关和网络服务器。

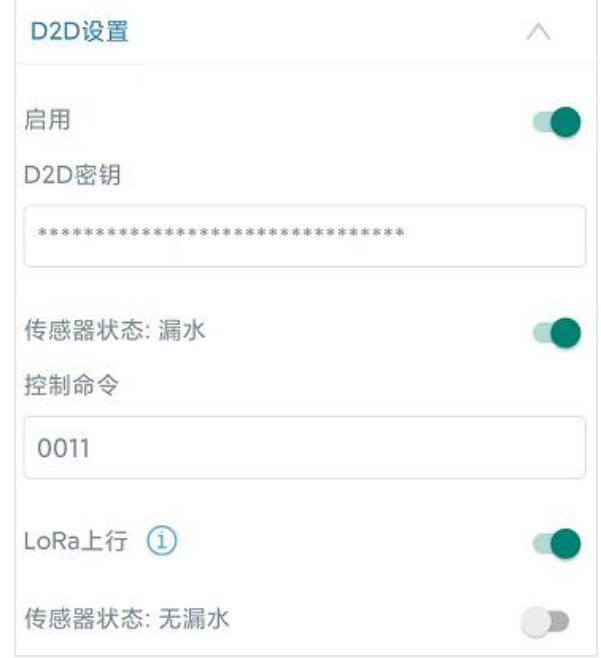

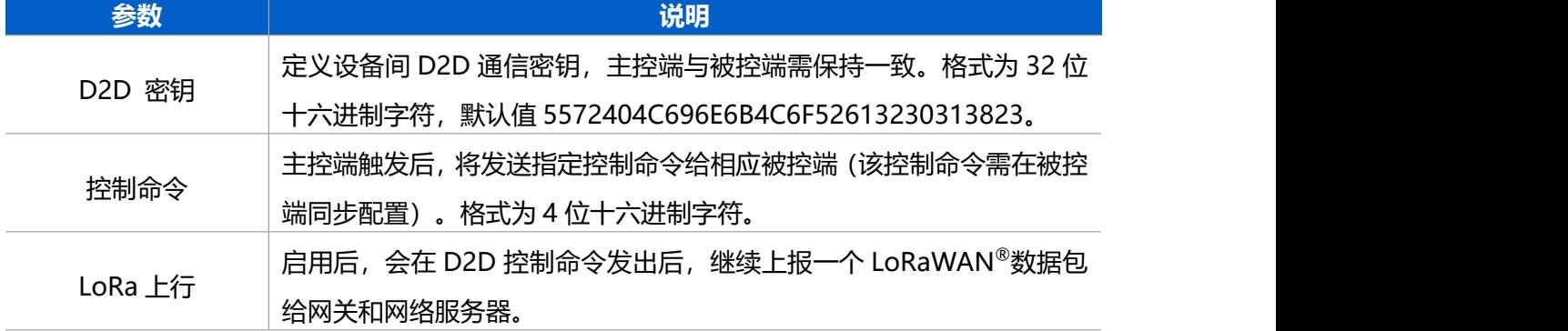

## <span id="page-11-0"></span>**4.6 维护**

## <span id="page-11-1"></span>**4.6.1 升级**

步骤 1: 将固件下载到手机端;

步骤 2: 打开 ToolBox App "维护"菜单,点击"浏览"导入固件,开始升级。

Milesight

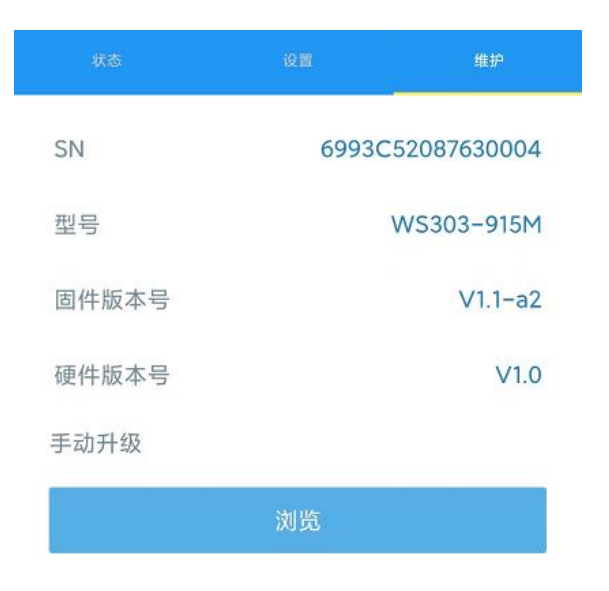

#### **注意**:

- (1) 产品固件可在星纵物联官网下载或联系星纵物联相关工作人员获取。
- (2) 升级过程中请勿对 ToolBox 和设备进行其它任何操作。
- (3) 设备采用 ToolBox App 升级时,仅支持安卓版手机。

## <span id="page-12-0"></span>**4.6.2 备份**

WS303 支持备份设备配置并导入到其它设备中,可用于快速批量配置。备份导入仅适用于型号和频 段完全相同的设备。

步骤 1: 打开 ToolBox App 的"模板"菜单, 将当前配置保存为新的模板到手机上;

步骤 2: 选择已保存的模板,点击"写入"后将手机贴到设备的 NFC 区域写入配置。

**注意:**在"模板"页面选择对应的模板条目,向左划动选择编辑模板名称或删除模板。点击对应的模 板条目即可查看和编辑具体的模板内容。

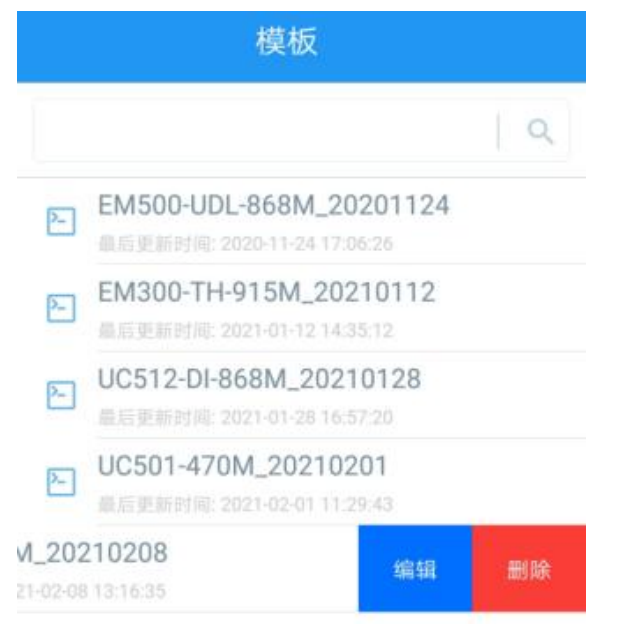

## <span id="page-13-0"></span>**4.6.3 重置**

可选择如下方法重置设备:

**硬件重置:**长按电源按钮超过 10 秒。

**ToolBox App:**打开"维护"菜单,点击"重置"后将手机贴到设备的 NFC 区域写入配置。

# <span id="page-13-1"></span>**五、产品安装**

#### **3M 胶固定:**

将 3M 胶粘贴到传感器后盖上,然后撕开另一面,将传感器贴在检测区域附近的墙壁上。(**注意:**两 根探针需竖直向下)

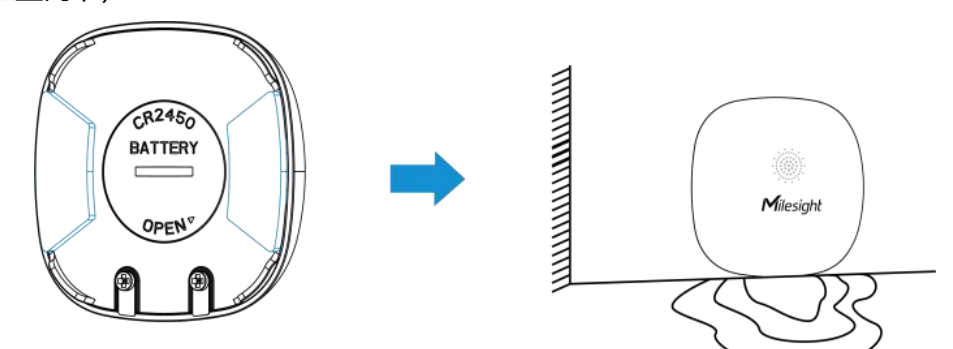

#### **水平放置:**

将传感器正面朝上,水平放置在检测区域即可。

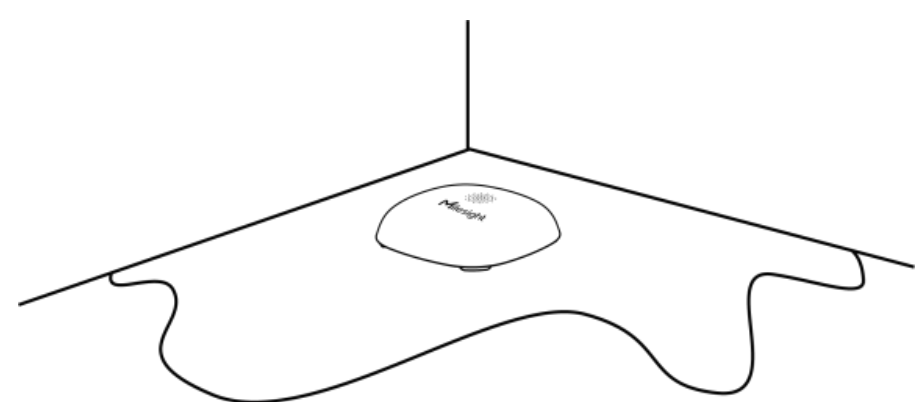

# <span id="page-13-2"></span>**六、通信协议**

WS303 支持 LoRaWAN ®通信或 Milesight D2D 通信:其中 Milesight D2D 通信请参考 4.5 Milesight D2D 设置,LoRaWAN ®通信格式如下。

设备上/下行数据均基于**十六进制格式**。数据处理方式**低位在前,高位在后**。

上/下行指令基本格式:

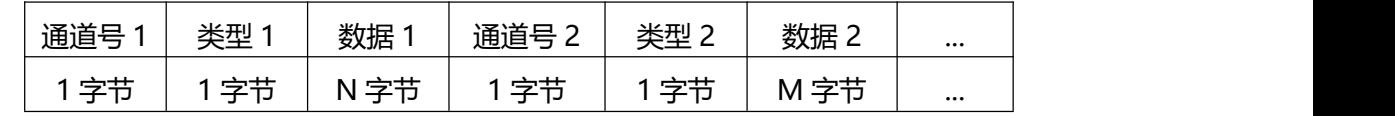

**注意:** 数据解析器示例可参考: <https://github.com/Milesight-IoT/SensorDecoders>。

# <span id="page-14-0"></span>**6.1 设备信息**

设备信息在入网或重启时上报一次。

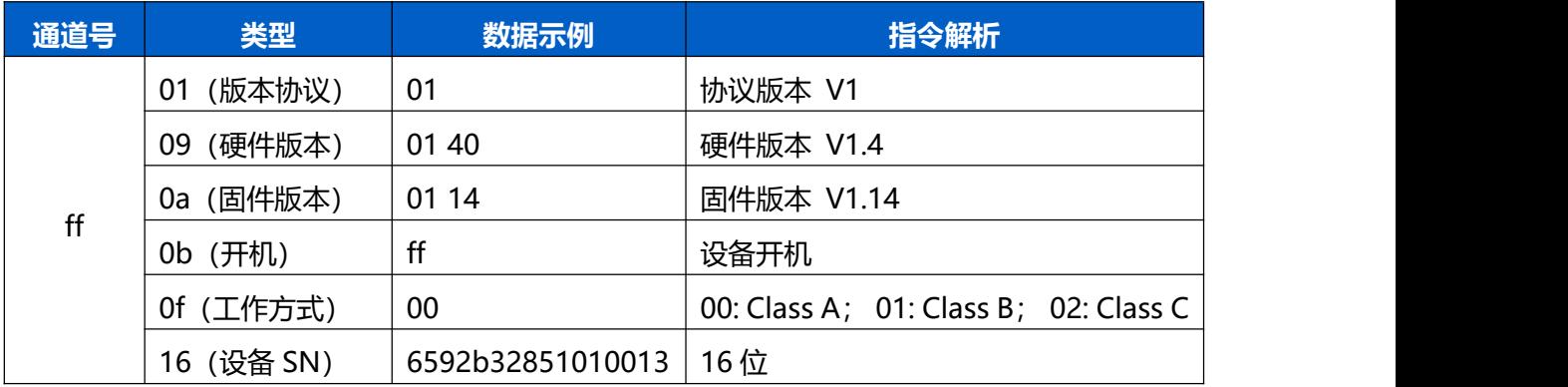

#### **示例:**

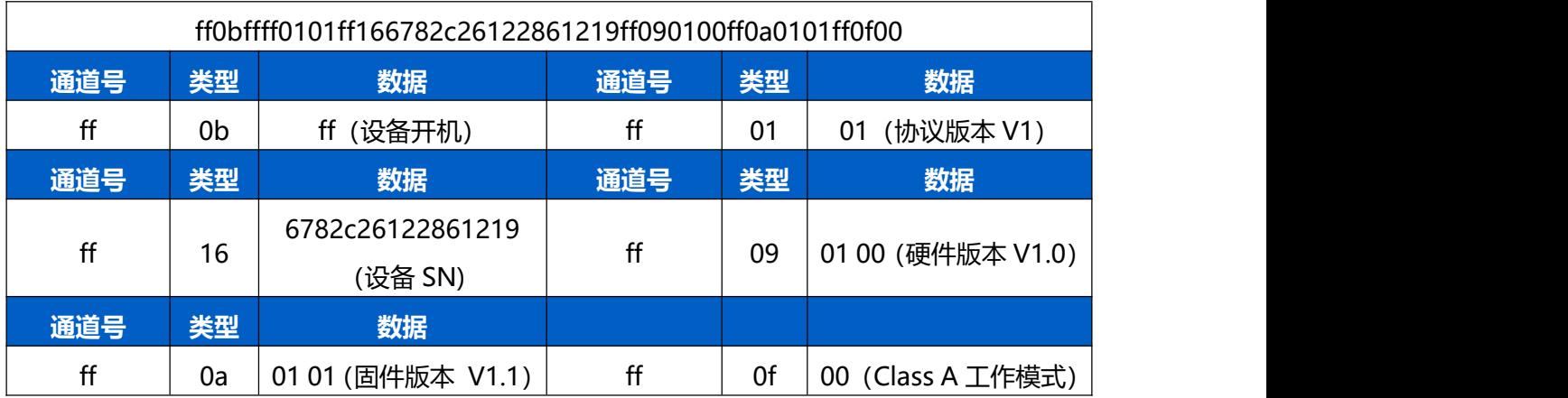

# <span id="page-14-1"></span>**6.2 传感器数据**

**周期上报**:根据上报周期定期上报传感器数据,默认周期为 1080 分钟。

状态变化:漏水状态发生变化时立即上报。

| 通道号 | 类型               | 数据        |
|-----|------------------|-----------|
| 01  | (电池电量)<br>75     | 1个字节,单位%  |
| 03  | (漏水状态)<br>$00\,$ | 00 未漏水    |
|     |                  | 已漏水<br>01 |

## **示例**

周期包:

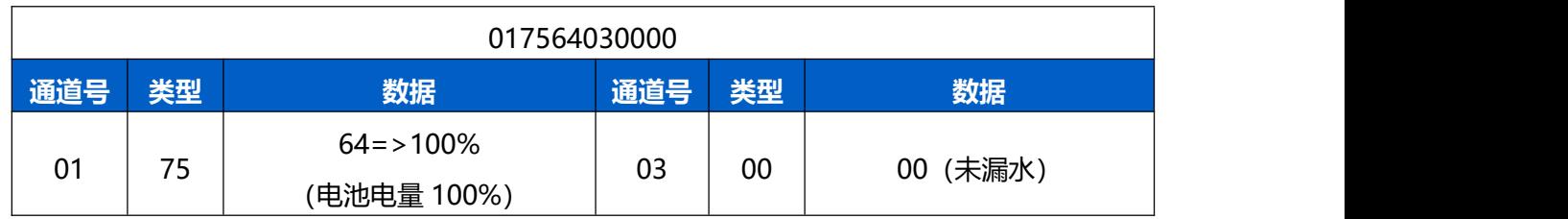

#### 漏水报警:

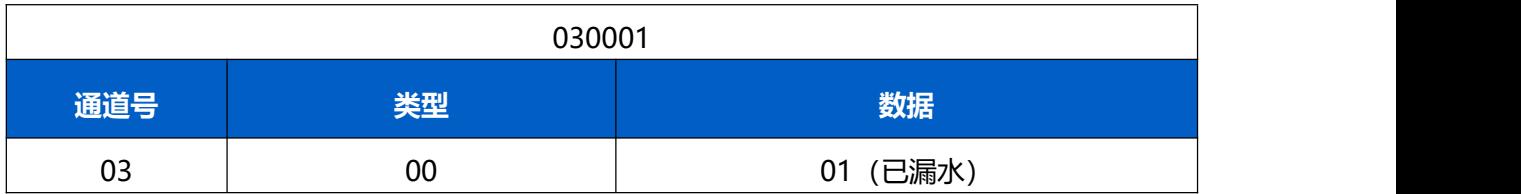

# <span id="page-15-0"></span>**6.3 下行指令**

WS303 支持通过下行指令配置设备。下行指令为确认包模式时,设备执行指令后将立即发送回复包。

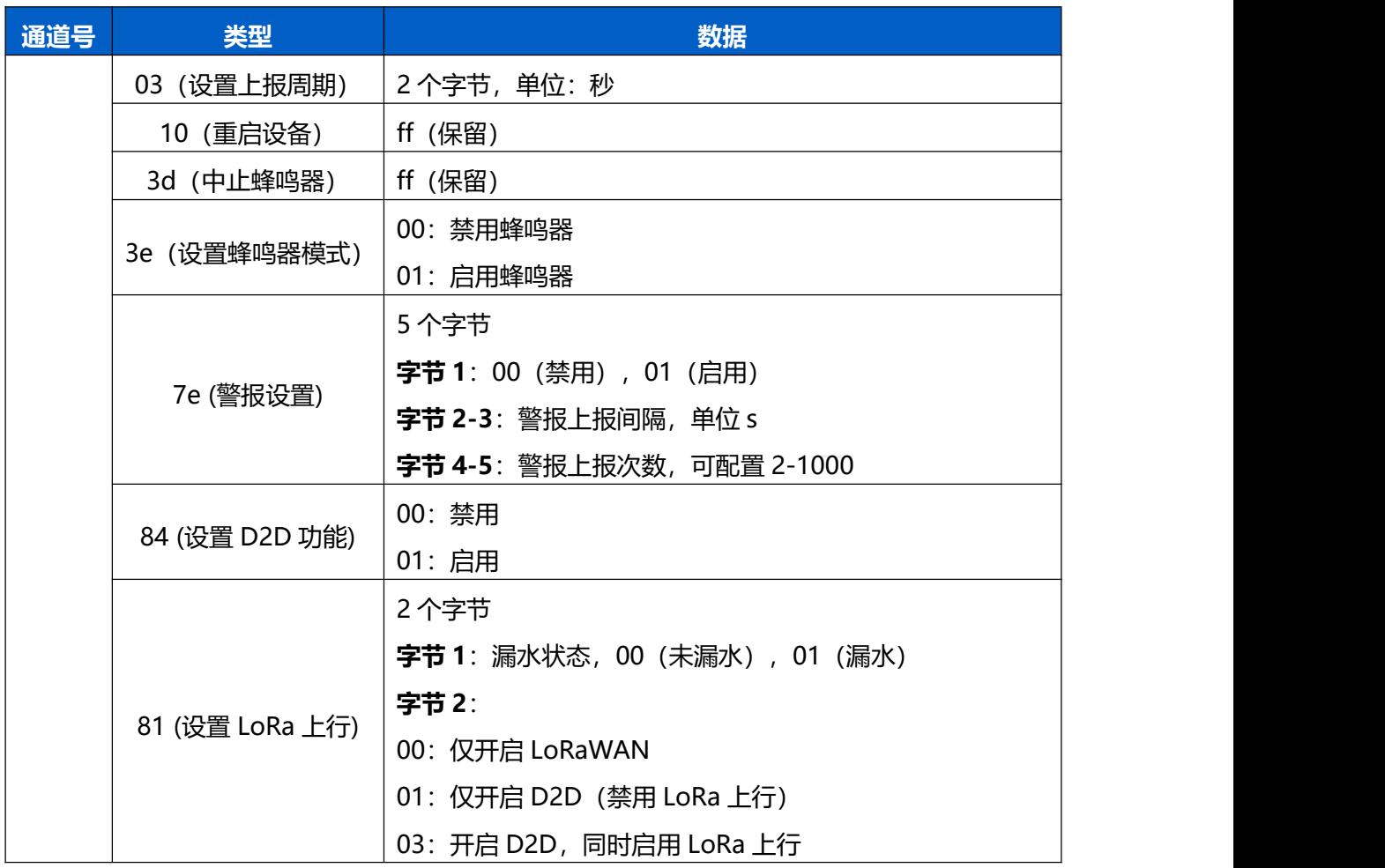

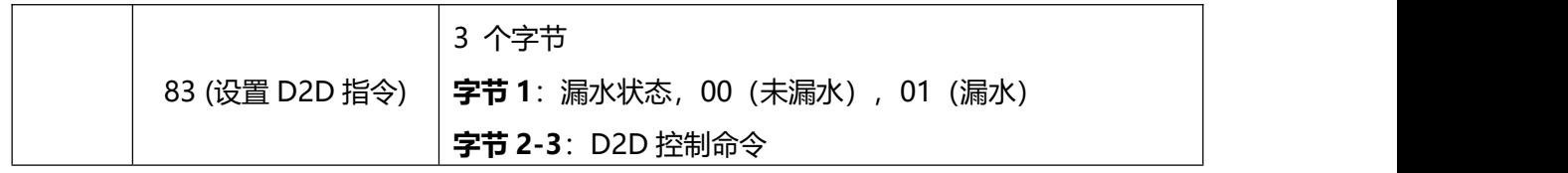

## **示例**:

1. 设置上报周期为 20 分钟

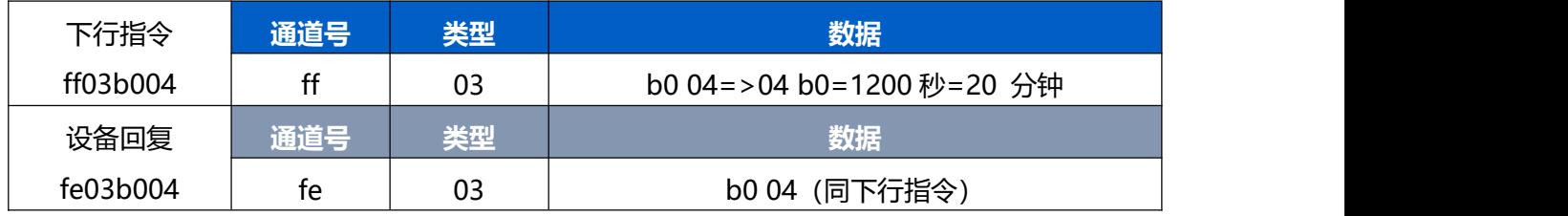

## 2. 警报设置:上报间隔 2 分钟,上报 10 次

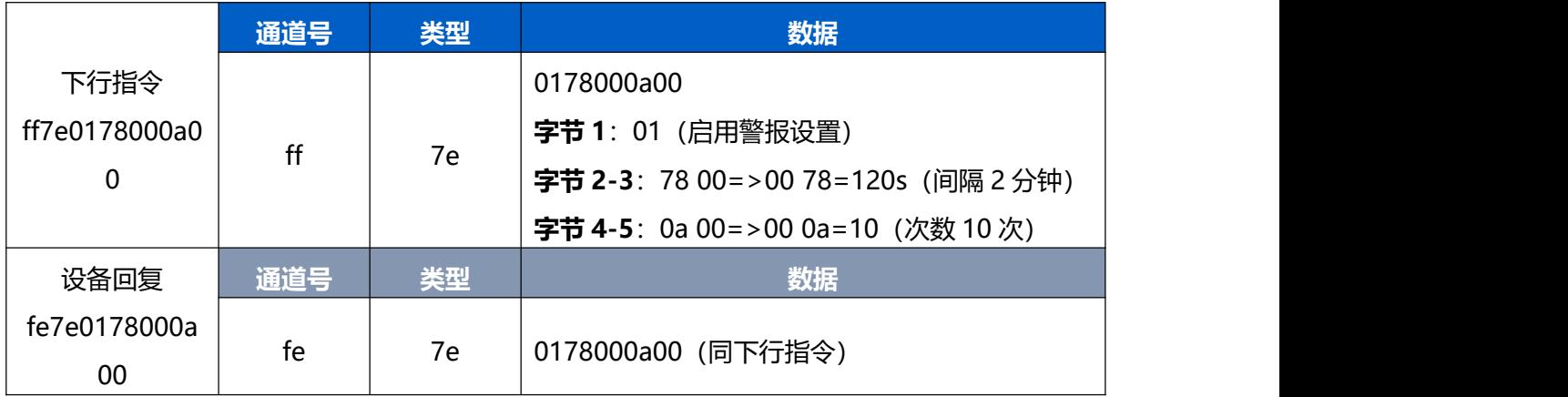

# 3. 设置 D2D 指令:漏水时发送 0011 的 D2D 指令

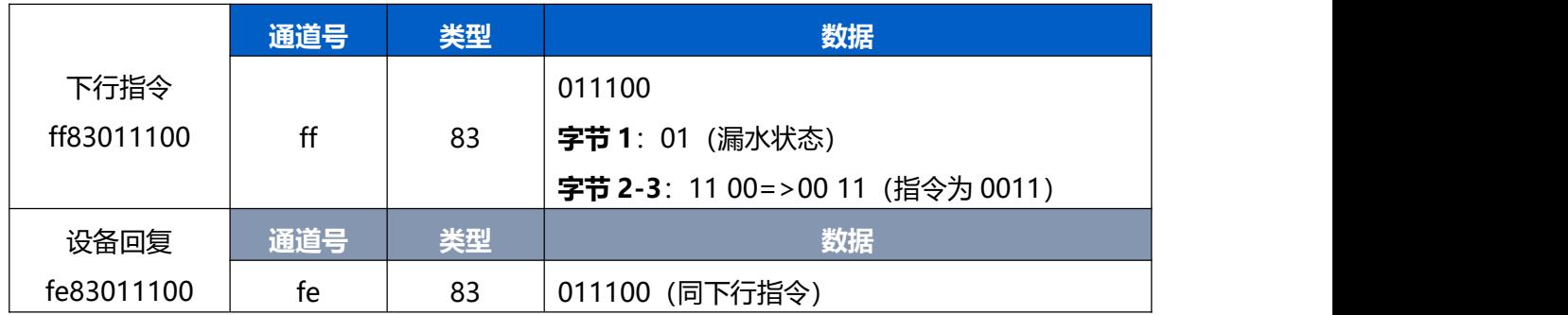